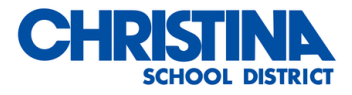

# Chromebook Troubleshooting Guide

Hardware Issues:

# Battery won't charge

# First, check that:

- The charger or adapter cables are completely plugged in, both to your Chromebook and the wall.
- The power outlet is working.

# If your Chromebook still won't charge:

- 1. Unplug your charger from the wall and your Chromebook.
- 2. Plug your charger back in to your Chromebook, then the wall.
- 3. Charge the device for at least 30 minutes.

# Bluetooth doesn't work

# Can't connect to Bluetooth

- Make sure that your Bluetooth device is supported and fully charged.
- Make sure you've entered your Bluetooth PIN correctly.
- Turn off Bluetooth, then turn it back on.

## Can connect, but Bluetooth keeps dropping

- Make sure that your Bluetooth device is supported and fully charged.
- On your Chromebook, turn off Bluetooth, then turn it back on.
- Move the Bluetooth device and your Chromebook closer together.
- Move your Bluetooth device away from other wireless devices and appliances.
- Close browser tabs and apps you're not using.

## Camera doesn't work

If your camera isn't working, or if you see a message that says "No camera found":

- Turn off your Chromebook, then turn it back on.
- Try using the camera in another app, like Hangouts. If it works in that app, uninstall the app where it doesn't work, then reinstall it.

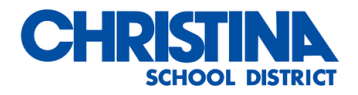

# Sound doesn't work

## Make sure sound isn't muted:

- 1. At the bottom right, select the time.
- 2. Adjust the volume using the slider.

# Change the sound input or output:

- 1. At the bottom right, select the time.
- 2. Next to the volume slider, select the Right arrow.
- 3. Change where sound comes from (output) or where you speak into (input).
- 4. Unplug audio devices (like headphones or speakers) from your Chromebook.

# Fix touchpad problems

## If your touchpad stops working, try these steps:

- 1. Make sure there is no dust or dirt on the touchpad.
- 2. Press the Esc key several times.
- 3. Drumroll your fingers on the touchpad for ten seconds.
- 4. Turn your Chromebook off, then back on again.
- 5. Perform a hard reset.

## Hard reset your Chromebook

## For most Chromebooks, follow the steps below:

- 1. Turn off your Chromebook.
- 2. Press and hold Refresh + tap Power.
- 3. When your Chromebook starts up, release Refresh.

## Can't connect to Wi-Fi

## Make sure Wi-Fi is on.

- 1. At the bottom right, select the time.
- 2. Select Not Connected.

Note: If you see your Wi-Fi network name and a signal strength, your Chromebook is already connected to Wi-Fi.

- 3. Turn on Wi-Fi.
- 4. Your Chromebook will automatically look for available networks and show them to you in a list.

## Check that the network you want to connect to works with your Chromebook.

- Open networks that don't require a password
- Secure networks that use WEP, Dynamic WEP, WPA-PSK, WPA-Enterprise, or WPA2-Enterprise settings
- We recommend WPA2, as it is more secure than WEP or WPA
- Standards: 802.11 a/b/g/n and 802.11ac for AC-equipped Chromebooks

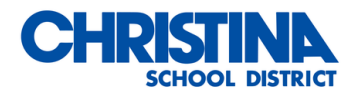

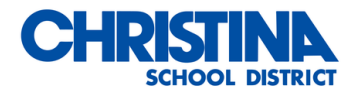

# Software Issues:

# Chromebook crashes or freezes

## If your Chromebook is crashing or freezing:

- Turn off your Chromebook, then turn it back on.
- Close all your apps and browser windows.
- If a specific tab in your browser causes your Chromebook to crash or freeze, hard refresh the page: Ctrl + Shift + r.
- If you've installed any new apps or extensions recently, uninstall them.

## Uninstall an app

- 1. In the corner of your screen, select the Launcher Up arrow.
- 2. Right-click the app you want to remove.
	- a. Right-click the app you want to remove. Or, on your keyboard, press Shift + Search + Increase volume. Or press Shift + Launcher + Increase Volume.
- 3. Select Uninstall or Remove from Chrome.
- 4. Select Remove.

# Uninstall an extension

- 1. Open Chrome.
- 2. Select More More tools Extensions.
- 3. Next to the extension you want to remove, select Remove.
- 4. To confirm, select Remove.
	- a. To remove an extension that's a button on the browser toolbar, right-click the button and select Remove from Chrome.

## Disable an extension

- 1. To temporarily stop using an extension:
- 2. Open Chrome.
- 3. Select More More tools Extensions.
- 4. Turn off the extension you want to disable.